3. ON1 Photo RAW untersucht die Festplatte nach Programmen, für die eine Plug-in-Variante verfügbar ist **6** und installiert diese nach der Bestätigung. Während der Installation sehen Sie einen Fortschrittsbalken 6.

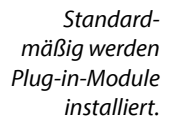

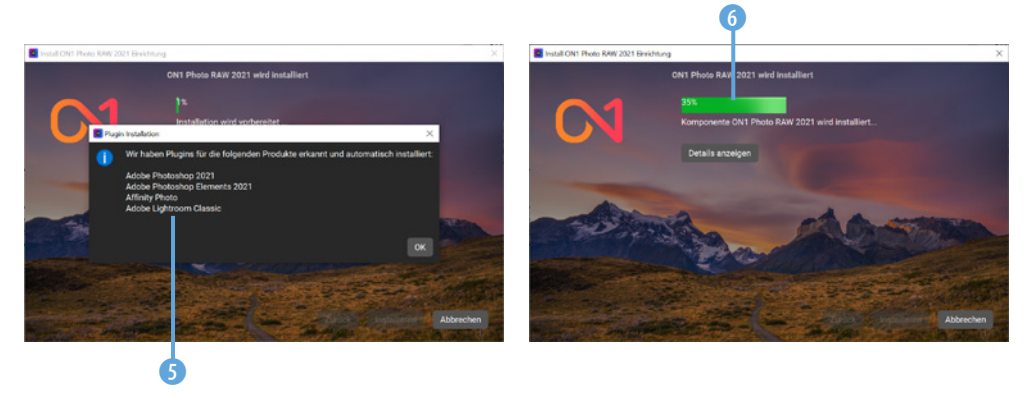

- 4. Markieren Sie die Option *Starte jetzt ON1 Photo RAW 2021* **7.** Nutzen Sie die *Fertig*-Schaltfläche 8, um die Installation abzuschließen.
- 5. Nach dem Programmstart müssen Sie ON1 Photo RAW aktivieren. Melden Sie sich mit Ihrer E-Mail-Adresse 9 an.

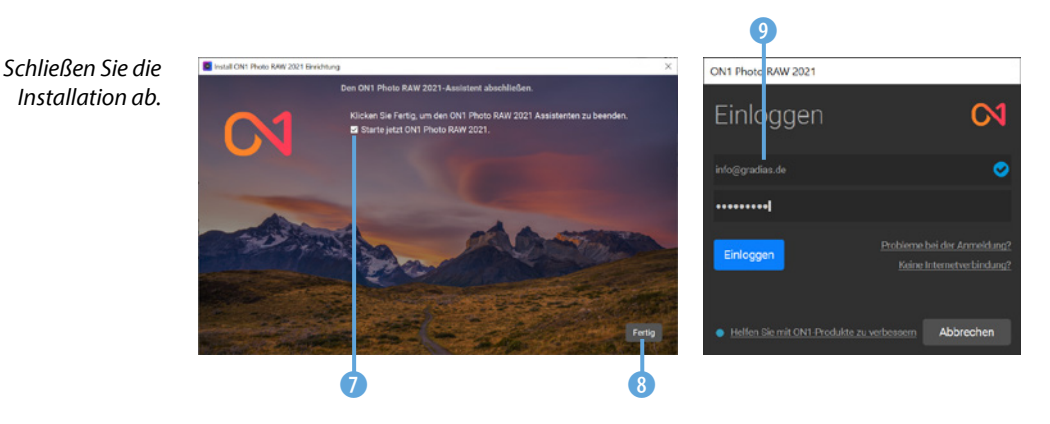

# **Der Programmstart**

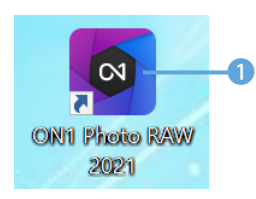

*Dies ist das Programmsymbol.*

Wenn Sie ON1 Photo RAW nicht bereits im Rahmen des Installationsprogramms gestartet haben, starten Sie es mit dem nebenstehend abgebildeten Programmsymbol 1, das standardmäßig auf dem Desktop abgelegt wird. Beim ersten Programmstart können Sie wählen, ob Sie ein einzelnes Bild bearbeiten wollen. Außerdem können Sie einen Ordner öffnen 2 oder einen Katalog erstellen.

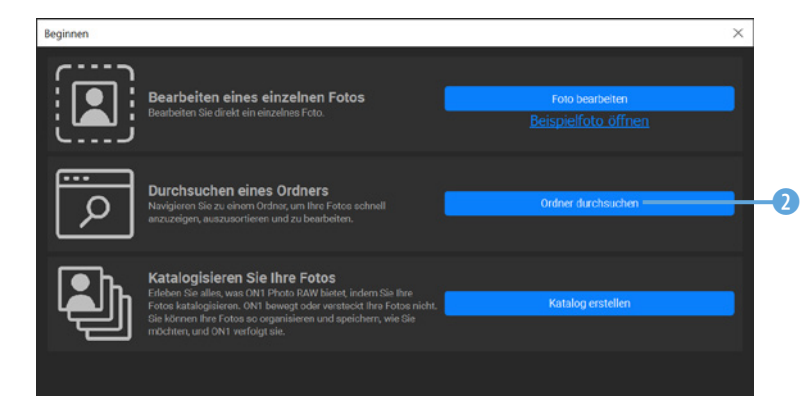

Eine der besonderen Stärken von ON1 Photo RAW ist die Möglichkeit der plattformübergreifenden Arbeit. So können Sie das Programm ebenso auf dem Desktop-PC als auch auf unterschiedlichen mobilen Geräten nutzen.

Darauf werden Sie im folgenden Dialogfeld hingewiesen. Sie können die App 6 direkt über den QR-Code 8 installieren. Mit der Schaltfläche *Weitere Informationen* 4 wechseln Sie zur ON1-Webseite, wo Sie nähere Informationen zu den Möglichkeiten erhalten.

#### *Beim ersten Programmstart sehen Sie dieses Dialogfeld.*

### **Mehrere Kataloge**

ON1 Photo RAW bietet die Möglichkeit, mit mehreren Katalogen zu arbeiten. So können Sie sich beispielsweise Kataloge zu bestimmten Themenbereichen zusammenstellen, um einen schnellen Zugriff auf einen Teil Ihres Bildbestands zu haben.

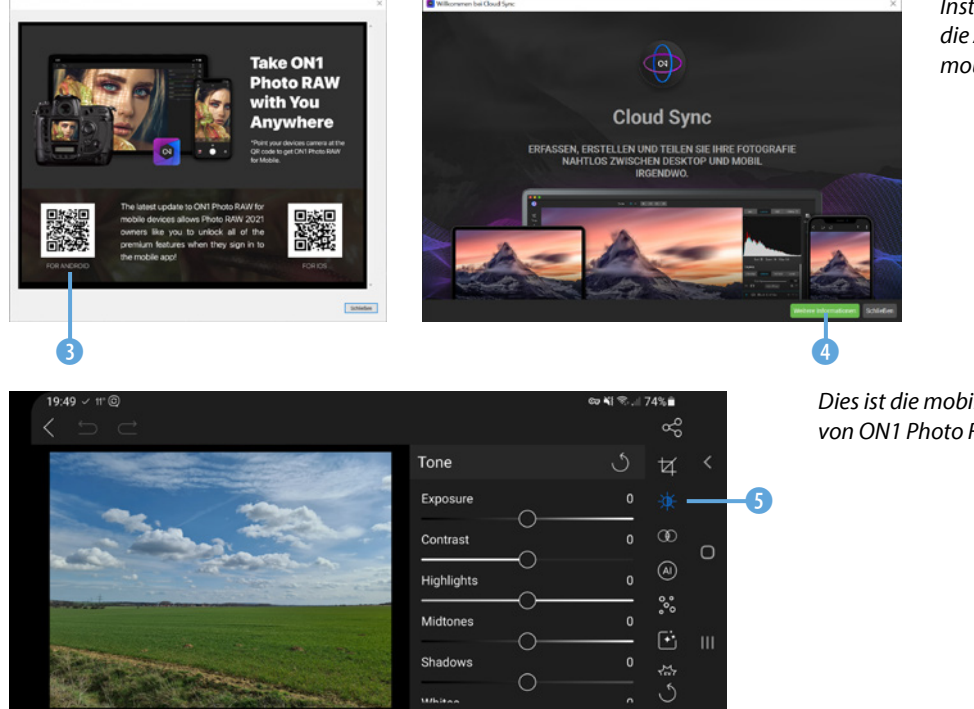

*Installieren Sie die App auf Ihren mobilen Geräten.*

*Dies ist die mobile App von ON1 Photo RAW.*

#### **Zusatzmodule installieren**

ON1 bietet zusätzlich verschiedene Module an, die in Photo RAW 2021 bereits enthalten sind.

Sie können sie entweder als eigenständige Programme oder als Plug-in-Module für die Programme Adobe Photoshop, Lightroom, Capture One, Affinity Photo, Corel Paintshop Pro und Apple Photos einsetzen.

Sie können die vier Zusatzmodule auf der Webseite *https://www. on1.com/products/plugins/* entweder einzeln oder als Gesamtpaket 1 erwerben.

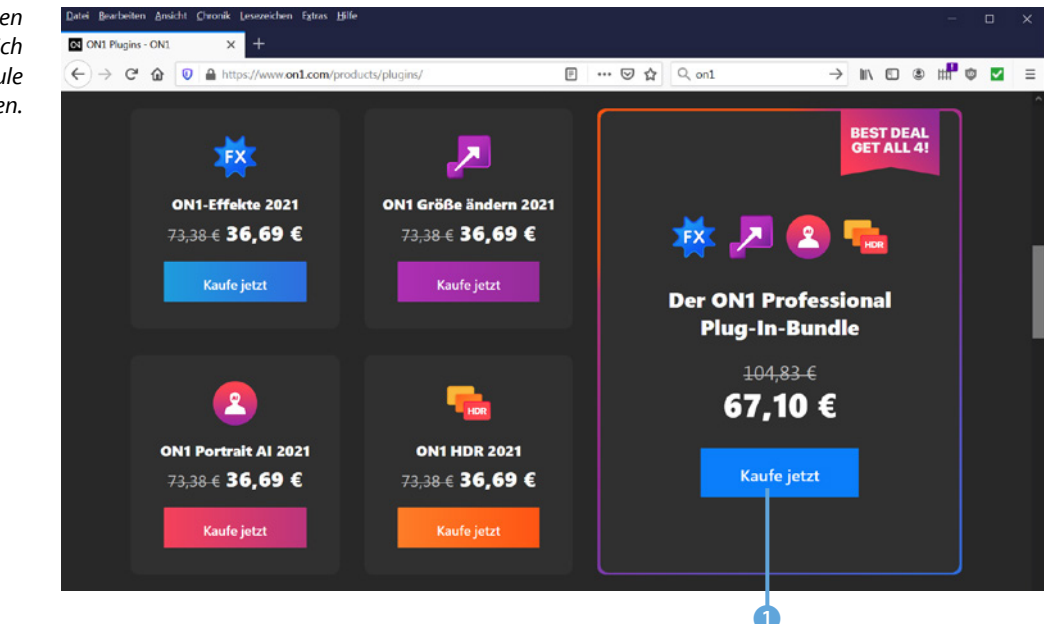

## **1.3 Den Browse-Bereich kennenlernen**

Je nachdem, welche Option Sie nach dem ersten Start von ON1 Photo RAW im auf Seite 15 gezeigten Dialogfeld ausgewählt haben, sehen Sie einen unterschiedlichen Arbeitsbereich.

Beim *Browse*-Arbeitsbereich, den Sie auf der folgenden Seite abgebildet sehen, wurde die Option *Durchsuchen eines Ordners* ausgeklickt. Wählen Sie in dem Dialogfeld, das nach dem Aufruf der Option geöffnet wird, den Ordner aus, dessen Bilder angezeigt werden sollen.

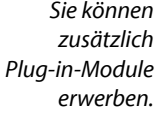

**Browse-Bereich** Der *Browse*-Bereich bietet Optionen zur Bildverwaltung und -strukturierung an. Sie erreichen ihn auch über die [G]-

Taste.

Sie können den Ordner auch auswählen, indem Sie zur *Bibliothek*-Rubrik 1 wechseln. Sie sehen dort einen hierarchischen Aufbau <sup>3</sup>, wie Sie ihn vom Windows-Ordnerfenster kennen. Wählen Sie dort den betreffenden Ordner aus.

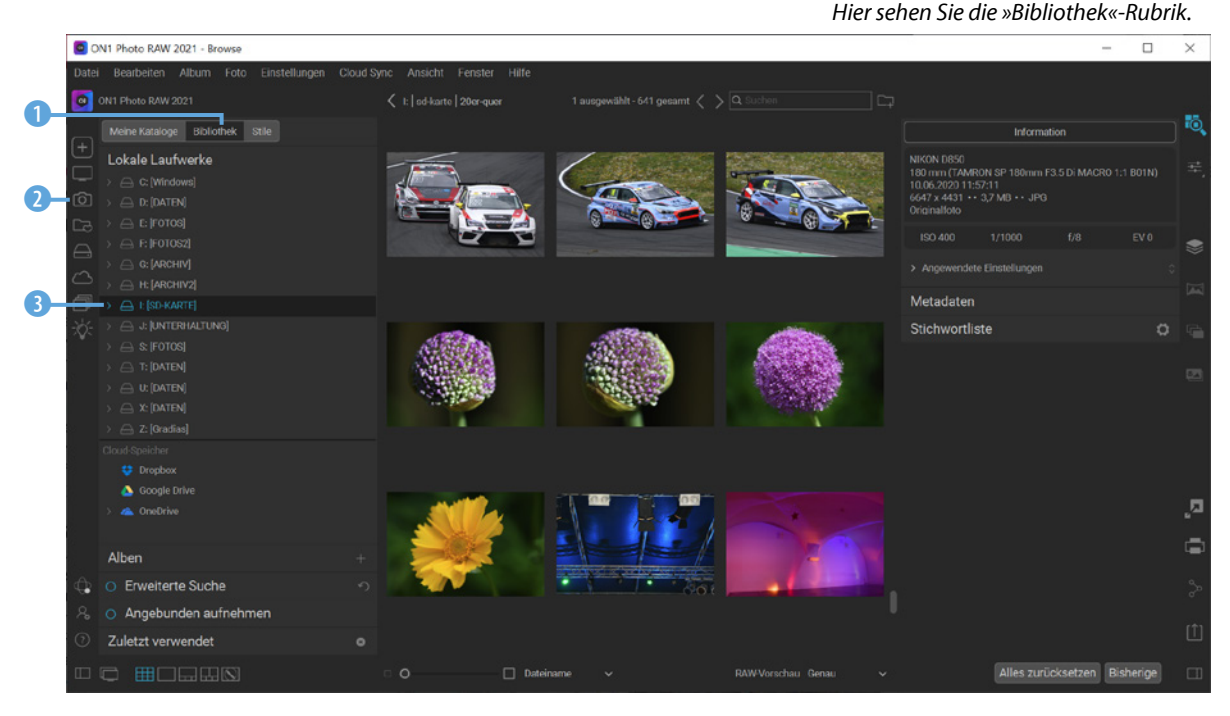

Links sehen Sie unterschiedliche Optionen, welche Bilder angezeigt werden sollen. So können Sie mit der ersten Schaltfläche das bereits bekannte Start-Dialogfeld und mit der zweiten den Desktop einblenden. Diese 2 Schaltfläche benötigen Sie, um zum Standardbilderordner zu wechseln.

Mit der folgenden Schaltfläche werden die katalogisierten Ordner angezeigt. Diese Option ist nützlich, wenn Sie Ordner in den Katalog aufgenommen haben – dazu erfahren Sie später mehr. Mit der nächsten Schaltfläche werden alle Festplatten des Rechners eingeblendet.

Wenn Sie ON1 Photo RAW auch auf Ihren mobilen Geräten einsetzen, können Sie die Option *Cloud-Quellen* nutzen, um die in der Cloud befindlichen Bilder zu sichten. Mit der vorletzten Option werden die Alben angezeigt, die Sie erstellt haben. Die letzte Option bietet die Möglichkeit einer »intelligenten« Suche an.

**Alben**

Alben können Sie nutzen, um den Bildbestand zu strukturieren. So können Sie beispielsweise die Aufnahmen eines bestimmten Themas in einem Album zusammenfassen.

In diesem 4 Bereich legen Sie fest, ob die aktuellen Fotos, die katalogisierten Ordner oder ein bestimmter Ordner durchsucht werden soll. Im *Suchmodus*-Bereich 5 wird bestimmt, nach welchem Kriterium die Bilder durchsucht werden sollen. So können Sie beispielsweise *Doppelte Fotos* oder Bilder mit einem ähnlichen Aussehen herausfiltern.

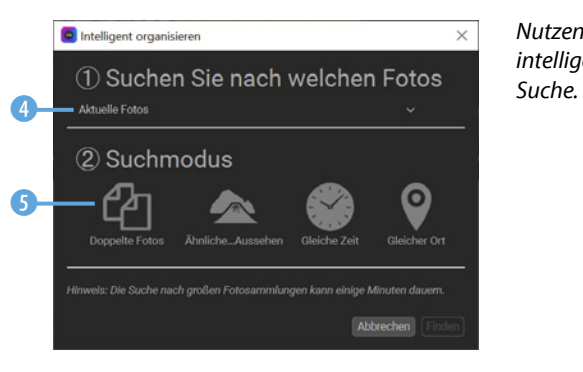

*Nutzen Sie die intelligente* 

Unten links im Arbeitsbereich sehen Sie den Status von Cloud Sync 6. Wenn Sie die Abovariante von ON1 Photo RAW erworben haben, können Sie in der ON1-Cloud Bilder ablegen und sie zwischen der Desktop-Variante und den Mobilgeräten synchronisieren.

Mit der zweiten Schaltfläche **7** öffnen Sie ein Dialogfeld, in dem Sie diverse Grundeinstellungen für das Programm anpassen können. Die letzte Schaltfläche 8 dient zum Aufruf der Onlinehilfe, die es als Web- oder PDF-Variante auf der ON1- Webseite gibt.

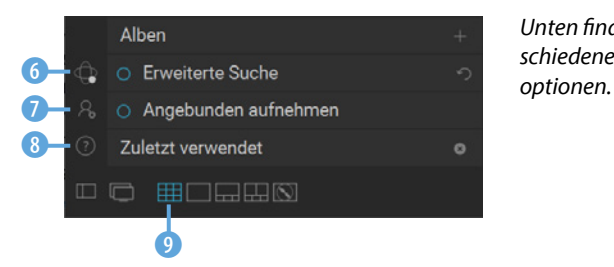

Unten finden Sie ver*schiedene Ansichts-*

Unten werden unterschiedliche Ansichtsmodi angeboten. Mit der ersten Schaltfläche blenden Sie den linken Bereich aus, was nützlich sein kann, wenn Sie mehr Platz für das angezeigte Bild benötigen. Sie können alternativ dazu auch die [5]-Taste drücken. Wird der *Dual-Modus* mit der zweiten Schaltfläche aktiviert, wird das ausgewählte Bild in einem gesonderten Fenster